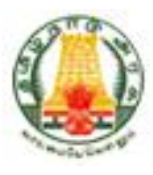

# **Commercial Taxes Department Government of Tamil Nadu**

# **Tamil Nadu VAT Implementation, Guide for Using Digital Signature Certificate (DSC) January, 2015 Version 1.0**

TNVAT-Digital-Signature-Certificate-User-Manual-V1.0

### **Contents**

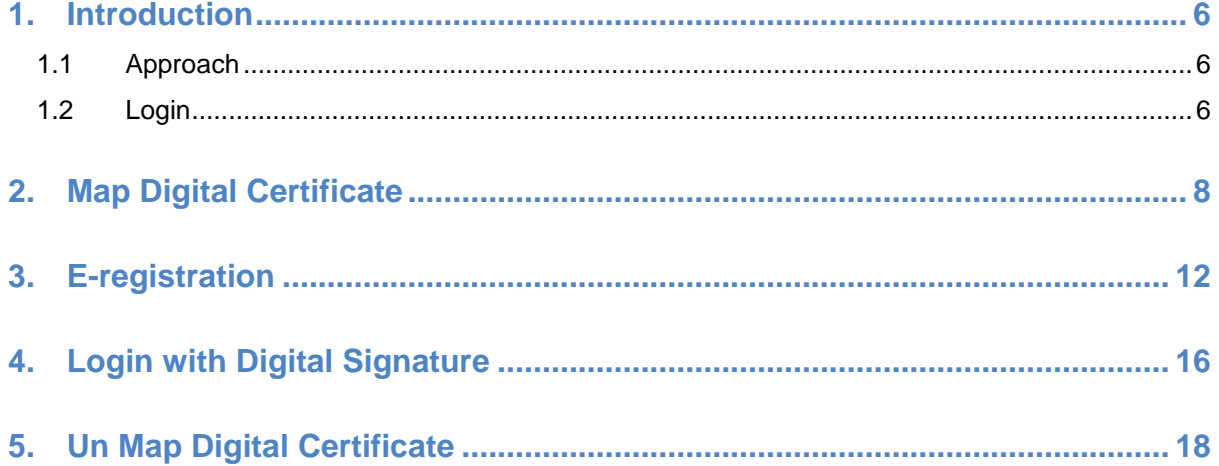

### **List of Figures**

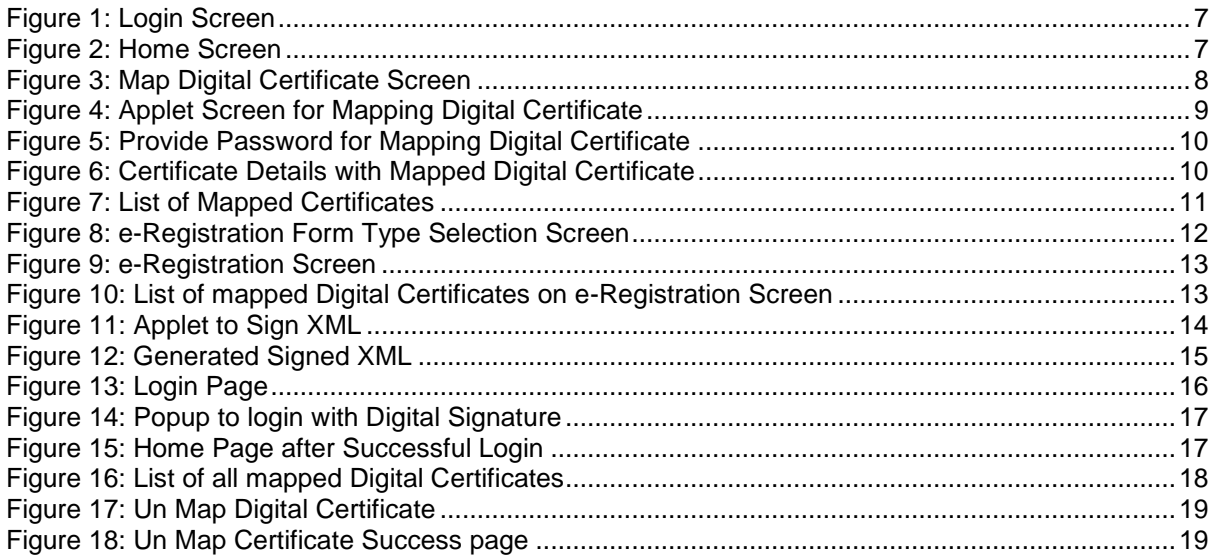

### **List of Tables**

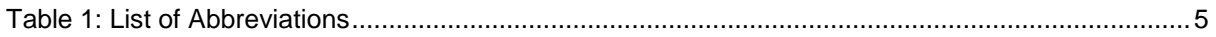

## **List of Abbreviations**

#### **Table 1: List of Abbreviations**

<span id="page-4-0"></span>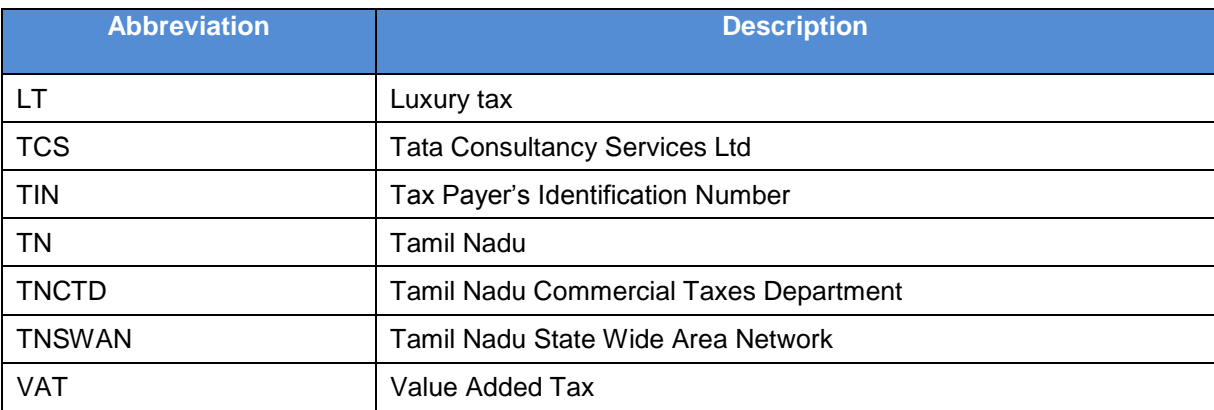

### <span id="page-5-0"></span>**1. Introduction**

Digital certificate is the electronic counterpart of an ID card, such as a driver's license or passport. The validity of a digital certificate is based on similar systems to those used to issue physical ID cards. The certification authority issues a digital certificate. The digital certificate contains information about who the certificate was issued to, as well as the certifying authority that issued it. Additionally, some certifying authorities may themselves be certified by a hierarchy of one or more certifying authorities, and this information is also part of the certificate. When a digital certificate is used to sign documents and software, this ID information is stored with the signed item in a secure and verifiable form so that it can be displayed to a user to establish a trust relationship.

Digital certificates use a cryptographic technology called public-key cryptography to sign software publications and to verify the integrity of the certificate itself. Public key cryptography uses a matched pair of encryption and decryption keys called a public key and a private key. The publickey cryptography algorithms perform a one-way transformation of the data they are applied to, so that data that is encrypted with one key can only be decrypted by the other key. Additionally, each key uses a sufficiently large value to make it computationally infeasible to derive a private key from its corresponding public key. For this reason, a public key can be made widely available without posing a risk to security.

### <span id="page-5-1"></span>**1.1 Approach**

TCS shall provide an in-house component to provide digital certificate based solution. This component shall be an applet which would be loaded in the browser and would perform various operations like – mapping a digital certificate of the dealer, signing web form or signing an xml document.

This component shall read the certificates from an e-token and display the certificate details including Alias of the certificate, Serial Number, Subject, Issuer, type and the path of the certificate.

The same component shall be used for mapping the dealer's certificate in the database. In order to map the certificate, the end user shall select the certificate and click on submit button. On clicking the same, public key, serial number, issuer, subject and expiry date shall be stored in database.

The component shall ask for various details including the file to be signed and the output directory where the signed document is to be written.

Once the signing process is done, end user would be given the path of the final directory.

After the signed document gets uploaded, server shall verify the signature against the mapped signature of the dealer.

### <span id="page-5-2"></span>**1.2 Login**

To get the access of Map Digital Signature functionality, the dealer needs to get logged in web portal.

Below are the steps to log in to TNVAT Portal.

1. Click on Portal Home Page Link for Login.

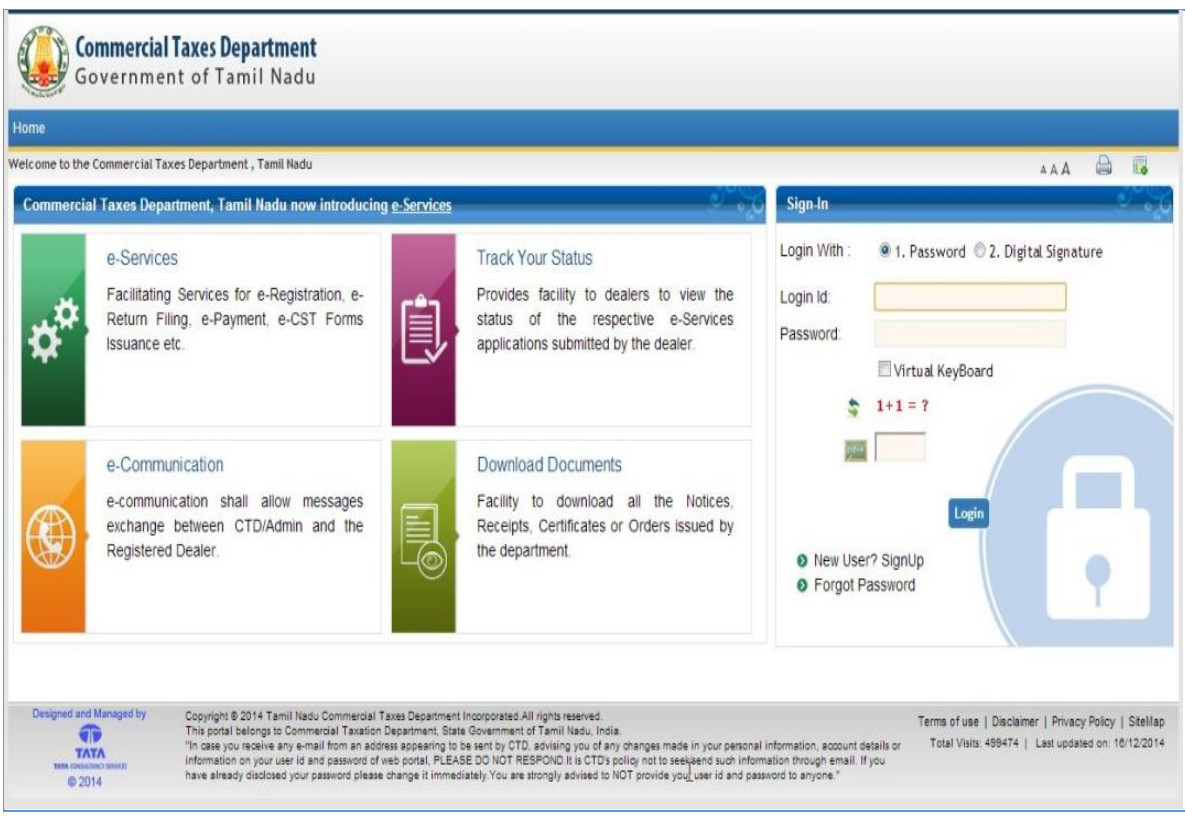

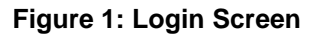

<span id="page-6-0"></span>2. Home screen will be displayed after Login.

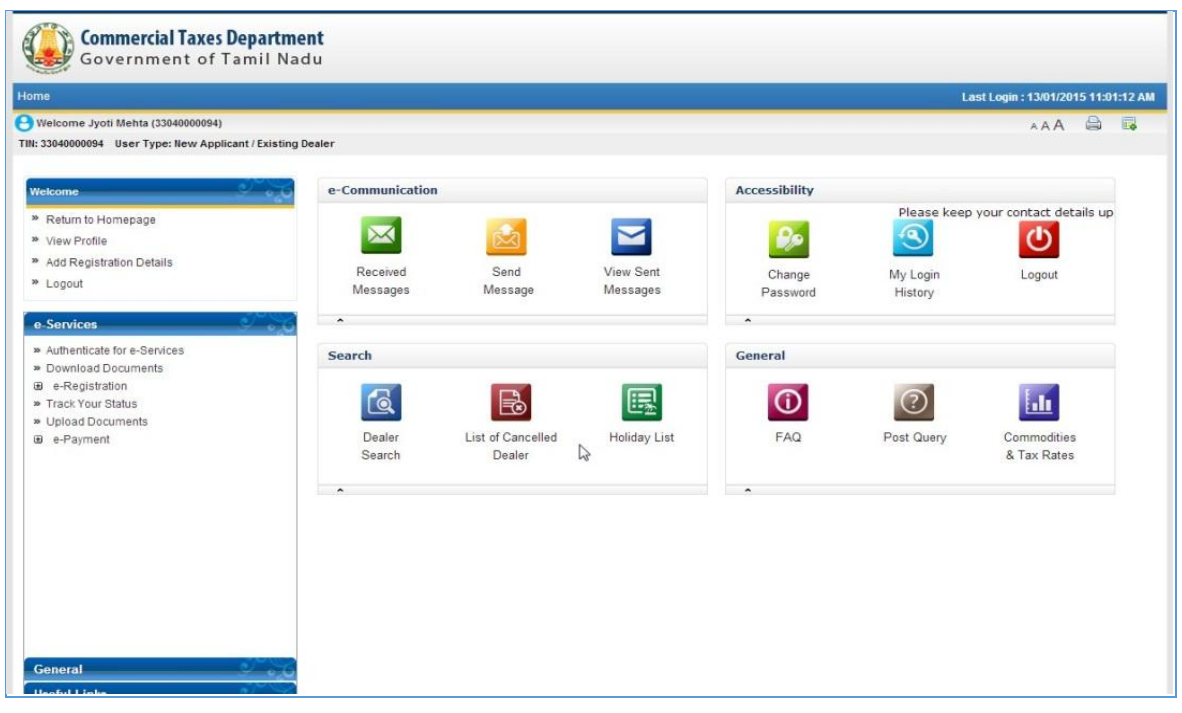

<span id="page-6-1"></span>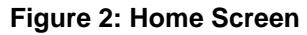

## <span id="page-7-0"></span>**2. Map Digital Certificate**

Any dealer who wants to use Digital Certificate for logging in and/or for signing, needs to first map that digital certificate with the portal. Once mapped, dealer can use that certificate for logging in and/or for signing as selected.

Below are the steps to map digital certificate:

1. Click on General->Map Digital Certificate link from left pane. Below mentioned screen appears after the dealer clicks on "**Map Digital Certificate**".

**Extra Government of Tamil Nadu** 

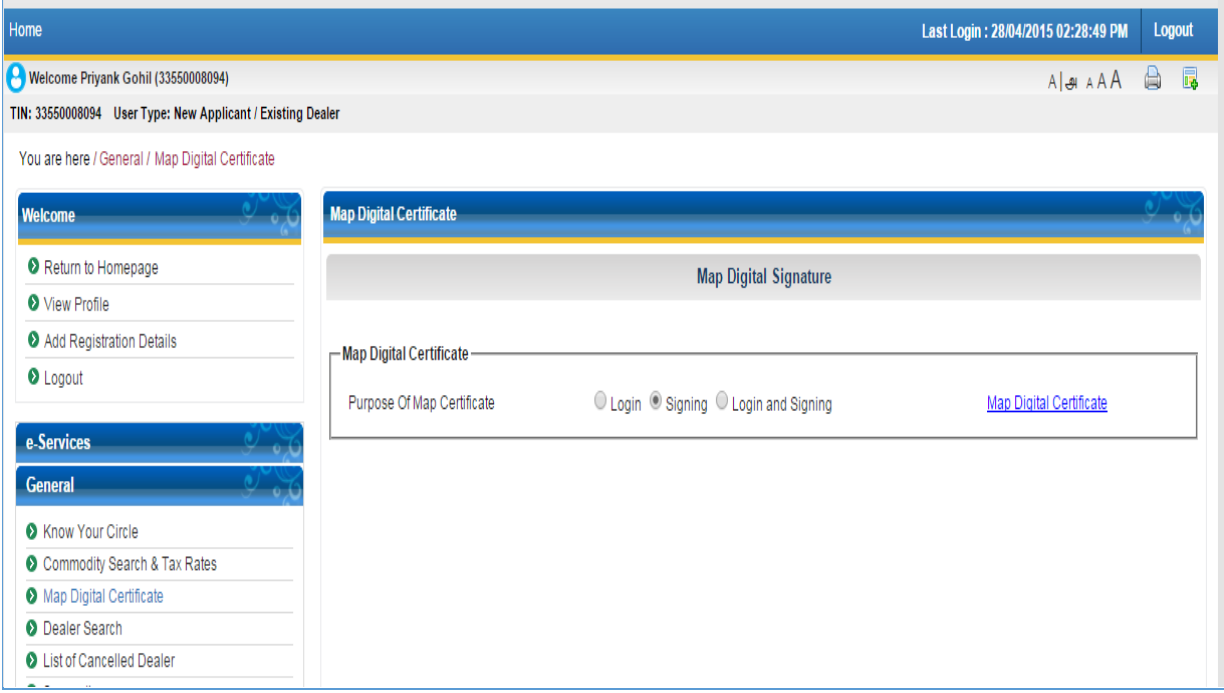

**Figure 3: Map Digital Certificate Screen**

- <span id="page-7-1"></span>2. Select purpose.
	- If user selects Logging with signing then user can use it for logging and signing both purposes.
	- If user selects Logging then user can use digital signature for logging in only.
	- If user select Signing then user can use digital signature as Signing only.
- 3. Click on 'Map Digital Certificate' link provided on right side of purpose. An applet will be displayed which allows the dealer to map the digital certificate.

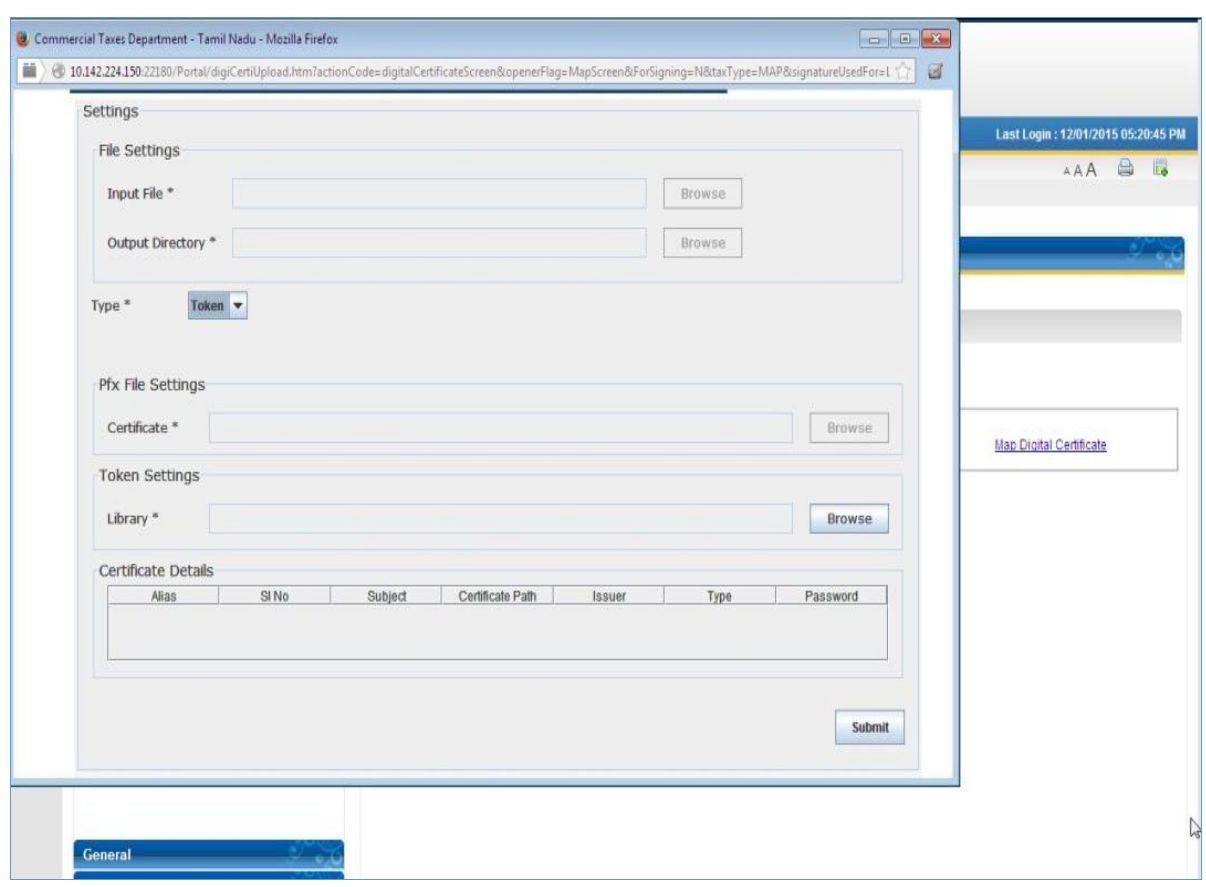

**Figure 4: Applet Screen for Mapping Digital Certificate**

<span id="page-8-0"></span>4. Click on browse button under Token Settings tab. In order to map the digital certificate, dealer needs to provide the path of the .dll file from the system for the plugged in token. After selecting the same, system will ask for the password of the token.

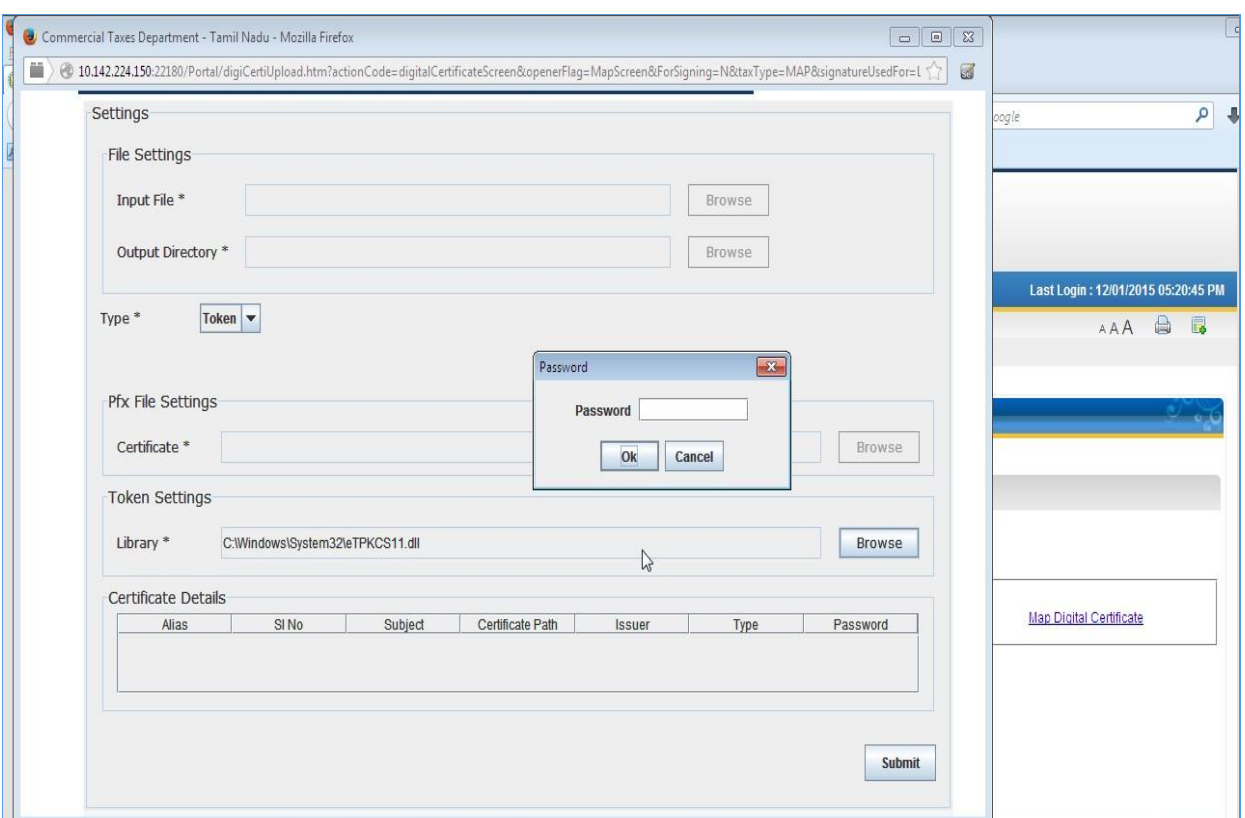

#### **Figure 5: Provide Password for Mapping Digital Certificate**

<span id="page-9-0"></span>5. If password gets validated, system will display Digital Certificate details.

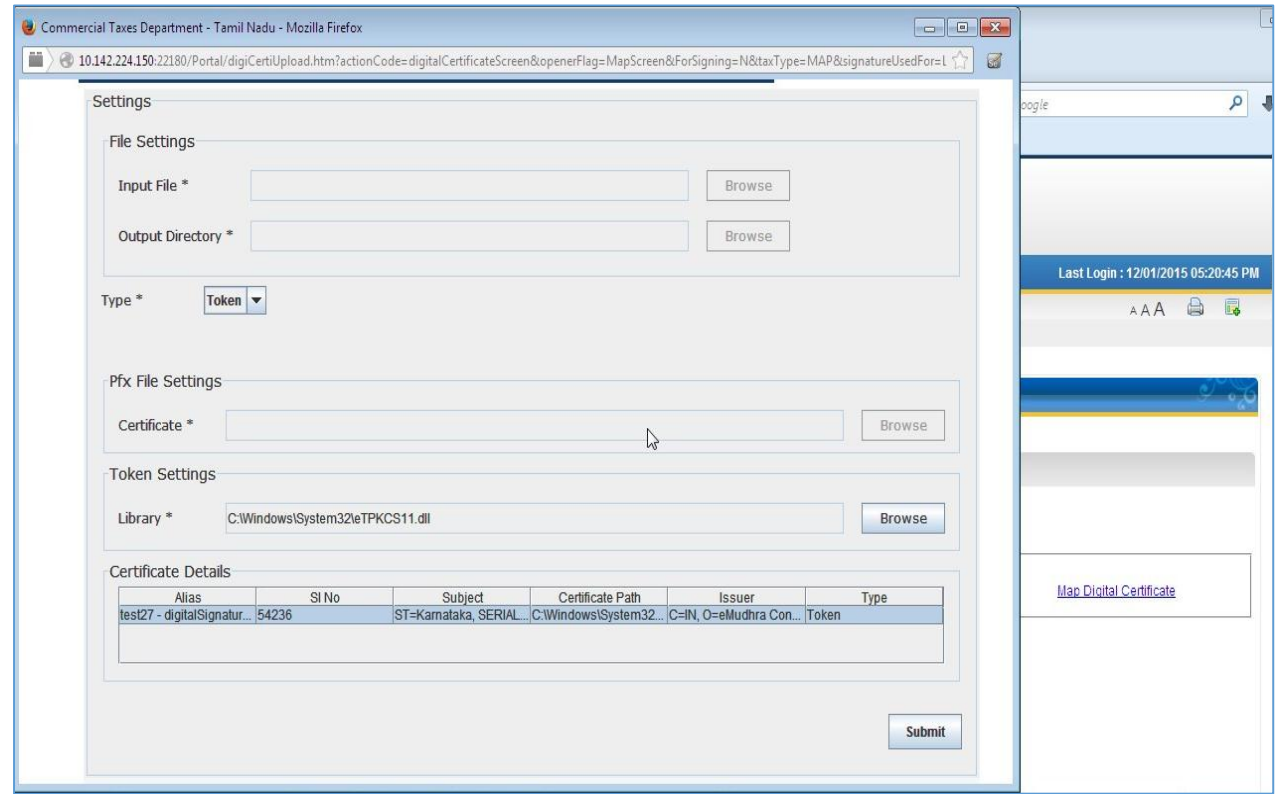

### <span id="page-9-1"></span>**Figure 6: Certificate Details with Mapped Digital Certificate**

6. Click on Submit button to Map the digital certificate. Dealer would be shown a success page once the certificate gets mapped and it will be displayed on screen.

<span id="page-10-0"></span>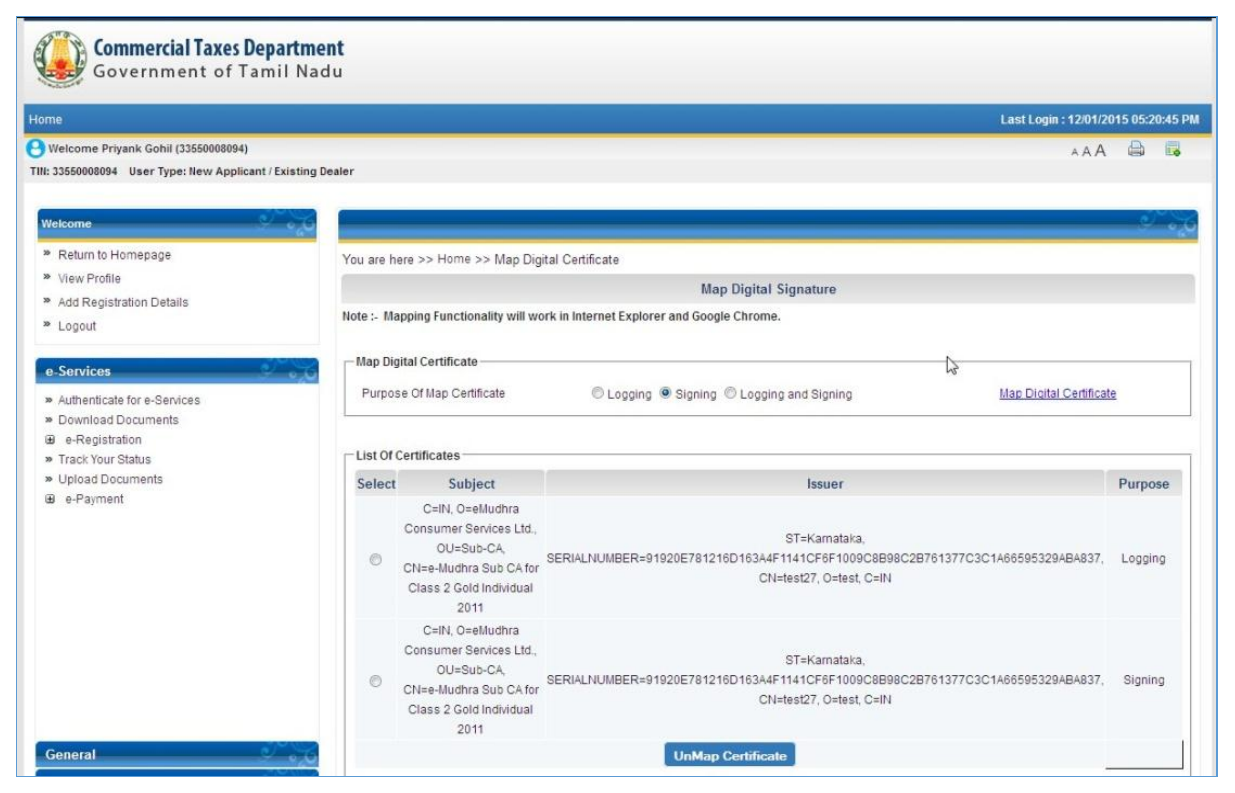

**Figure 7: List of Mapped Certificates**

## <span id="page-11-0"></span>**3. E-registration**

If dealer wants to apply for registration with signed XML, he can use the already mapped certificate and upload the signed XML.

Below are the steps to apply for e-Registration with digital certificate:

1. Click **e-Registration** link from the e-Services left menu pane. Below mentioned screen shall appear for selecting appropriate tax type. Dealer selects the form type and clicks on **Next** button.

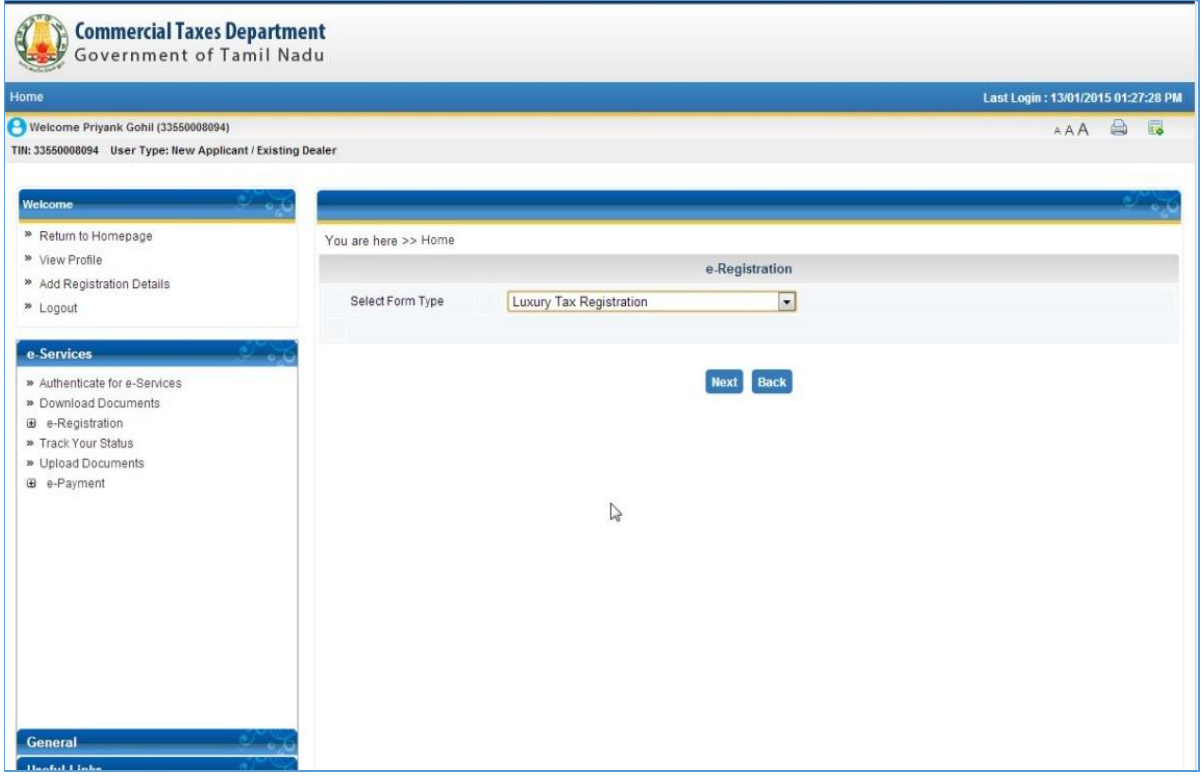

**Figure 8: e-Registration Form Type Selection Screen**

<span id="page-11-1"></span>2. The below mentioned screen displays the details which are captured during selected registration. Dealer would be given an option to sign the XML which is to be uploaded.

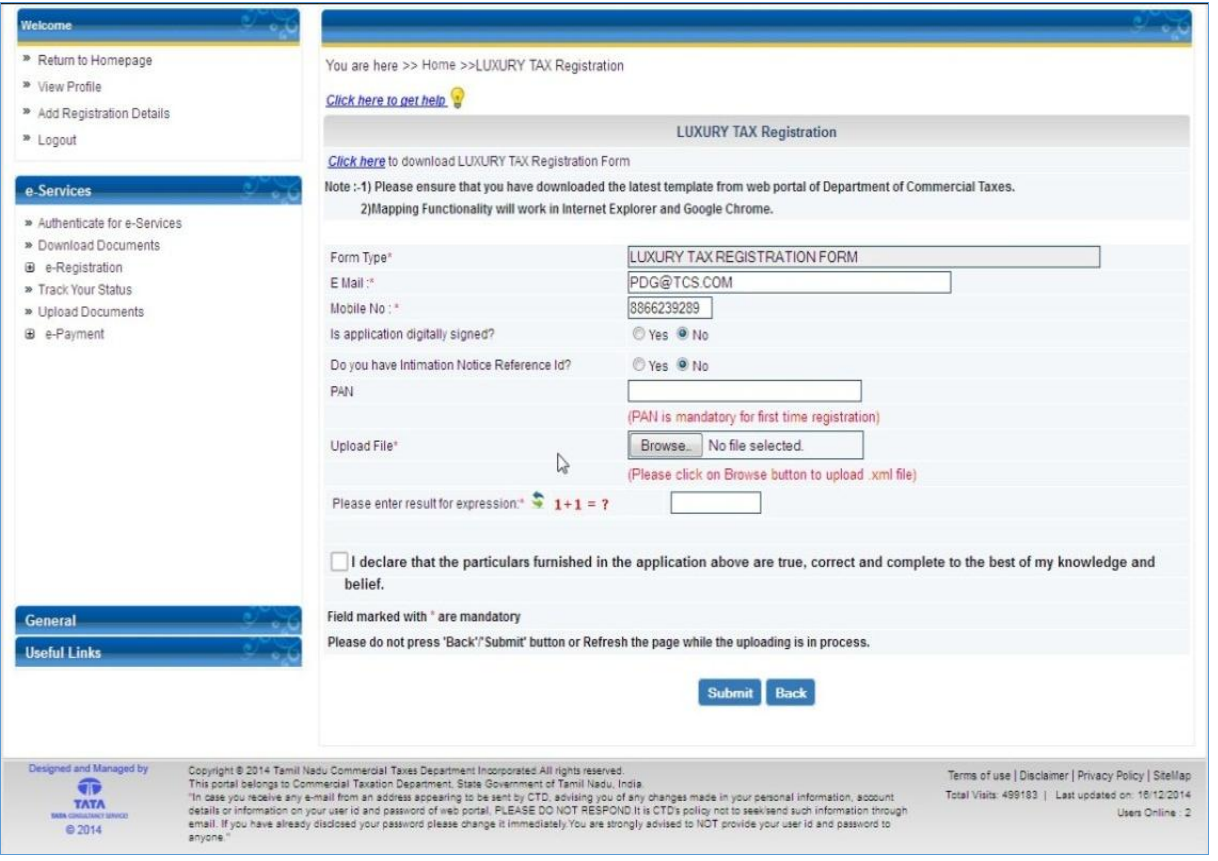

#### **Figure 9: e-Registration Screen**

<span id="page-12-0"></span>3. Select **Yes** in '**Is application Digitally Signed?'** option. On selecting, a list of all the certificates mapped with the logged in dealer will be displayed.

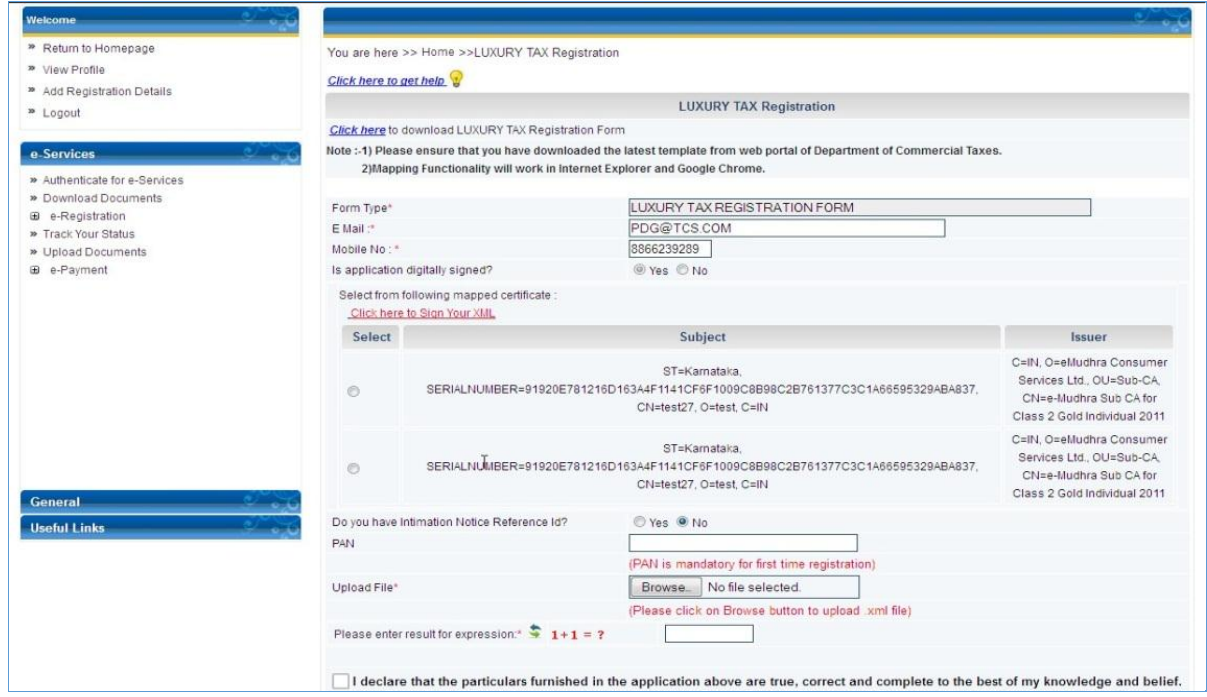

<span id="page-12-1"></span>**Figure 10: List of mapped Digital Certificates on e-Registration Screen**

4. To sign validated XML with the selected certificate, click "**Click Here to Sign XML**" link. Dealer shall be displayed an applet to sign the XML as shown below.

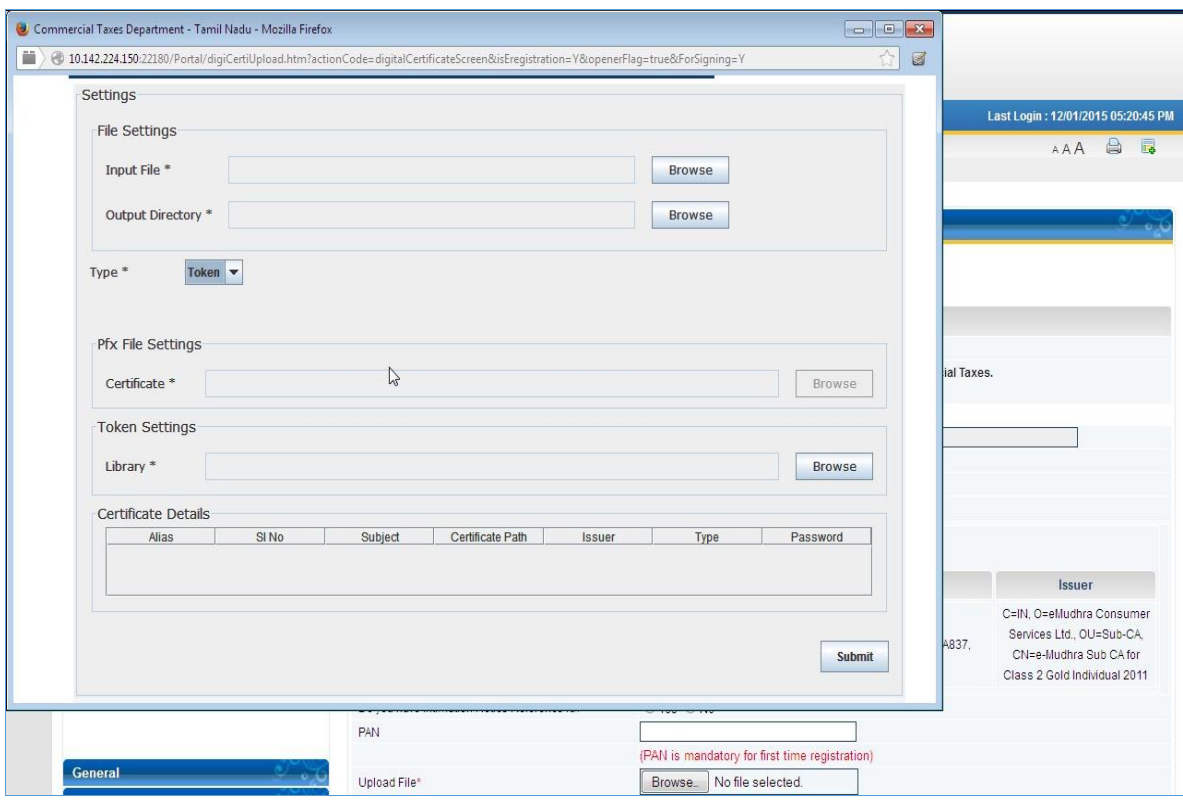

**Figure 11: Applet to Sign XML**

<span id="page-13-0"></span>5. Select the file (generated XML) which needs to be signed by clicking **Browse** button against field **Input File.** Select **Output Directory** path for saving signed XML. Select certificate against **Library** under **Token Settings** and click on **Submit**. On submit the signed filed will be generated and saved at the selected Output Directory.

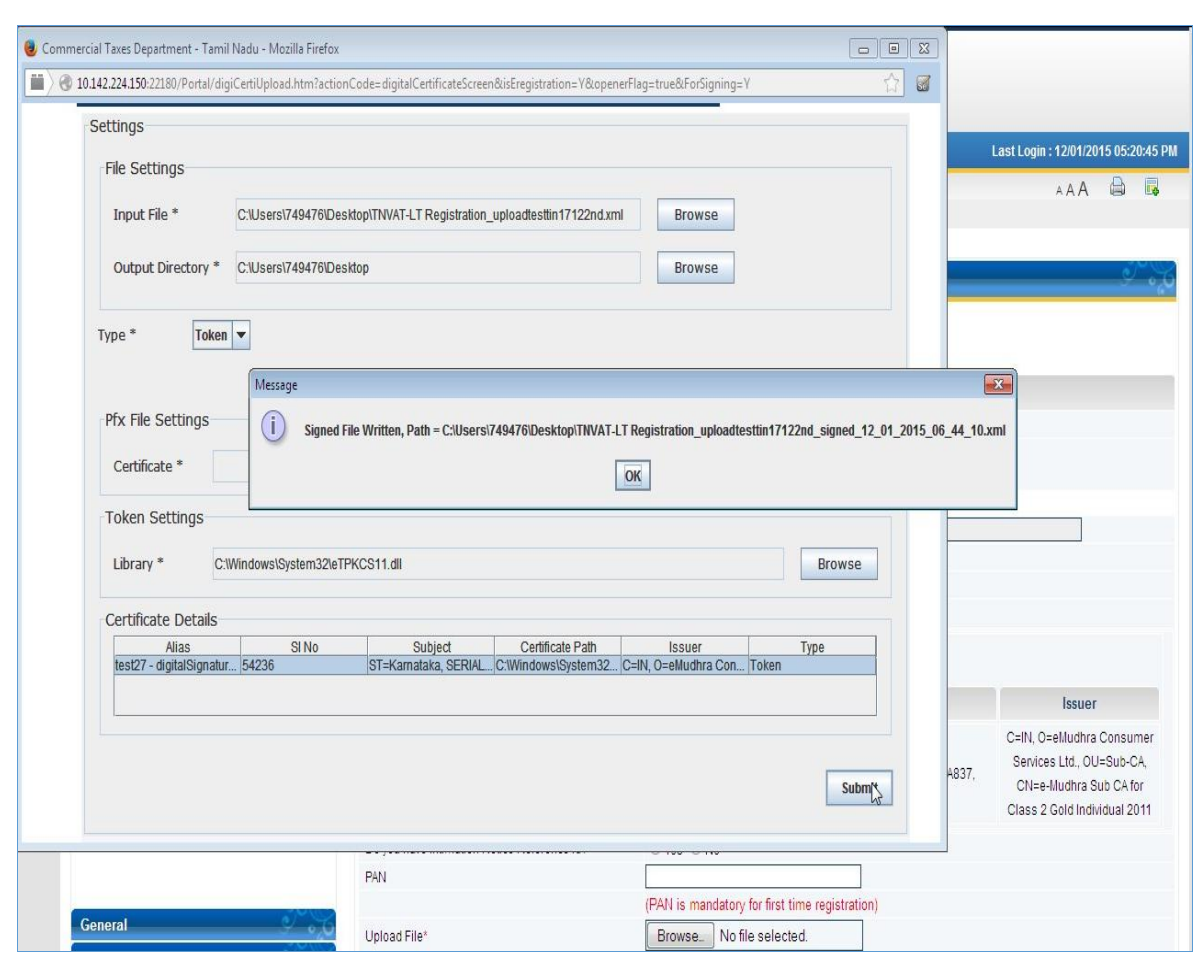

**Figure 12: Generated Signed XML**

<span id="page-14-0"></span>6. Dealer shall upload the signed XML to complete the registration process.

## <span id="page-15-0"></span>**4. Login with Digital Signature**

Any dealer who wants to use Digital Certificate for logging in, needs to first map that digital certificate with the portal. Once mapped, dealer can use that certificate for logging in.

Below are the steps to login with Digital Signature:

1. Select '**Login with'** as **Digital Signature** in Login Screen.

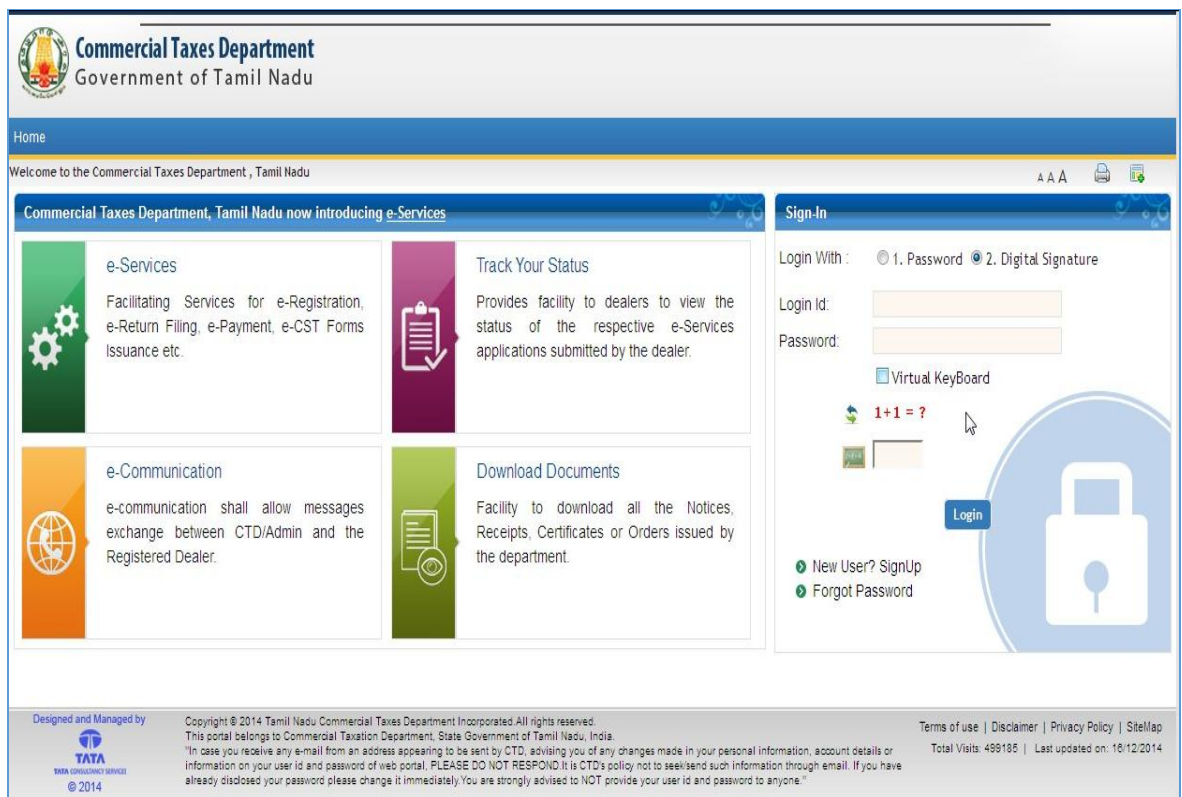

#### **Figure 13: Login Page**

<span id="page-15-1"></span>2. A popup is opened to select the certificate with which dealer wants to login and which is mapped with purpose as Logging in by dealer.

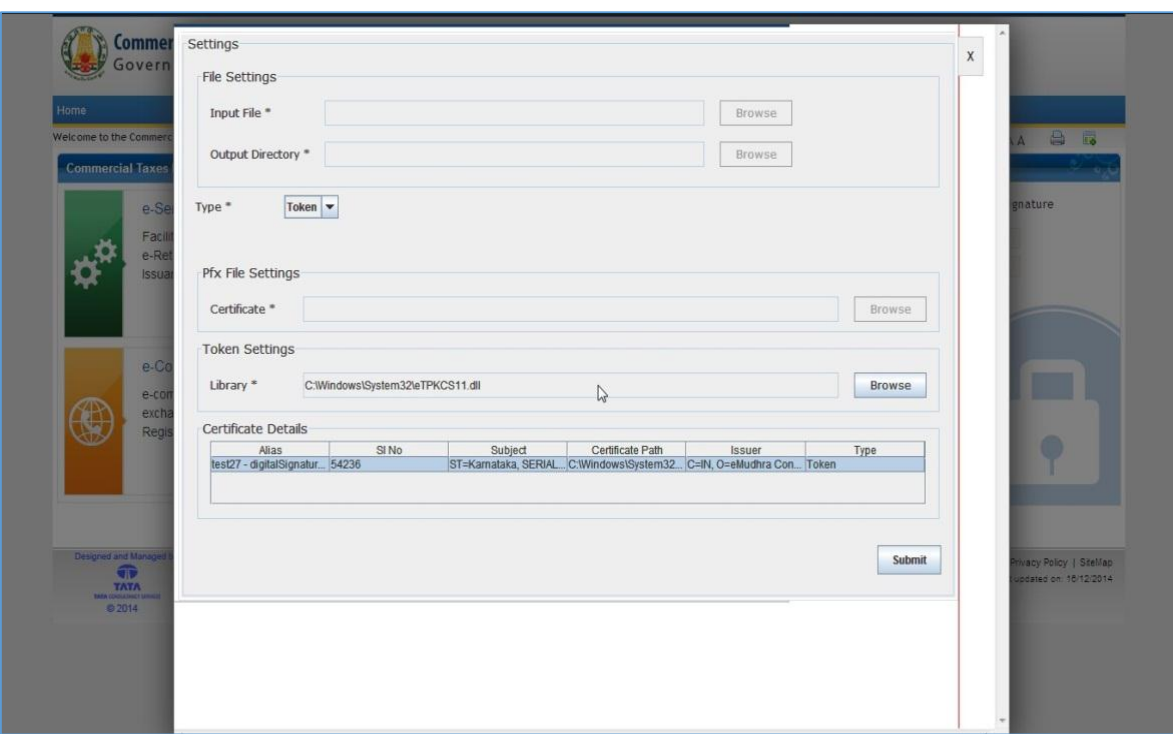

**Figure 14: Popup to login with Digital Signature**

<span id="page-16-0"></span>3. Once dealer has selected valid certificate and has provided valid password, he/she will be able to login successfully and will be redirected to home page as shown below.

<span id="page-16-1"></span>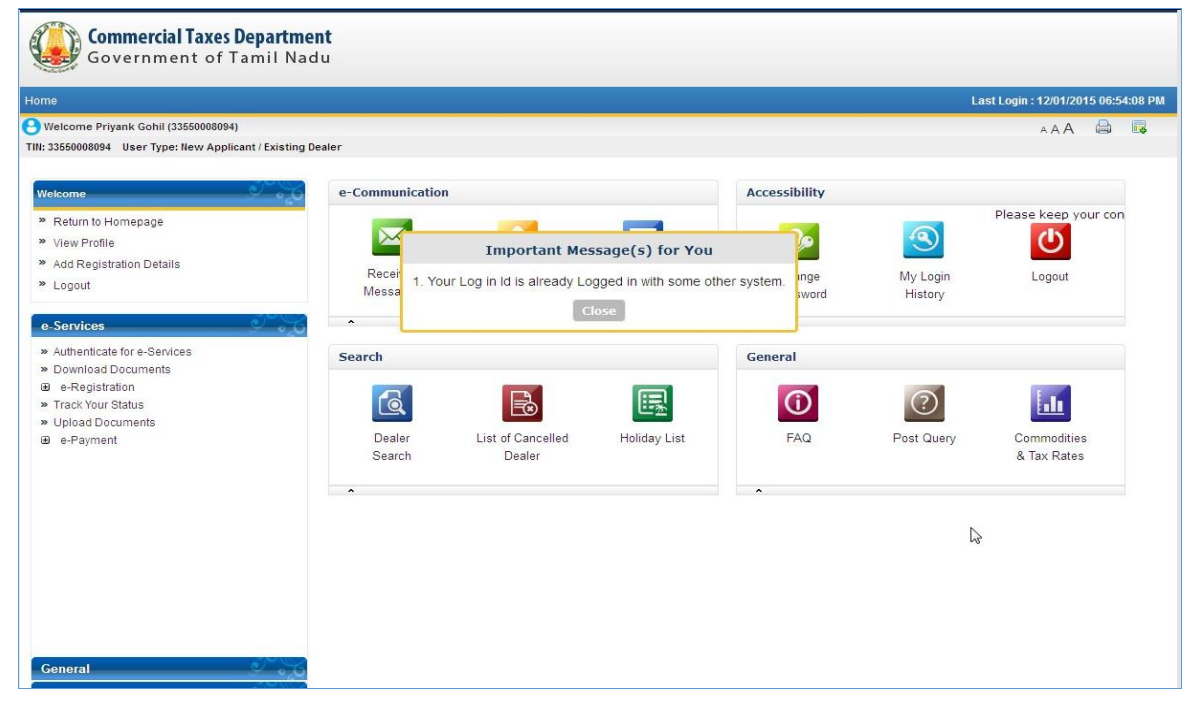

**Figure 15: Home Page after Successful Login**

## <span id="page-17-0"></span>**5. Un Map Digital Certificate**

Un Map Digital Certificate functionality is used to remove existing mapped digital certificate from the Web Portal. After that dealer cannot use that Digital Certificate for Logging and/or for Signing the functionalities.

Below are the steps to un map Digital Certificate:

- 1. Click on **General->Map Digital Certificate** link in left page.
- 2. A list of all mapped Digital Certificate(s) will be displayed.

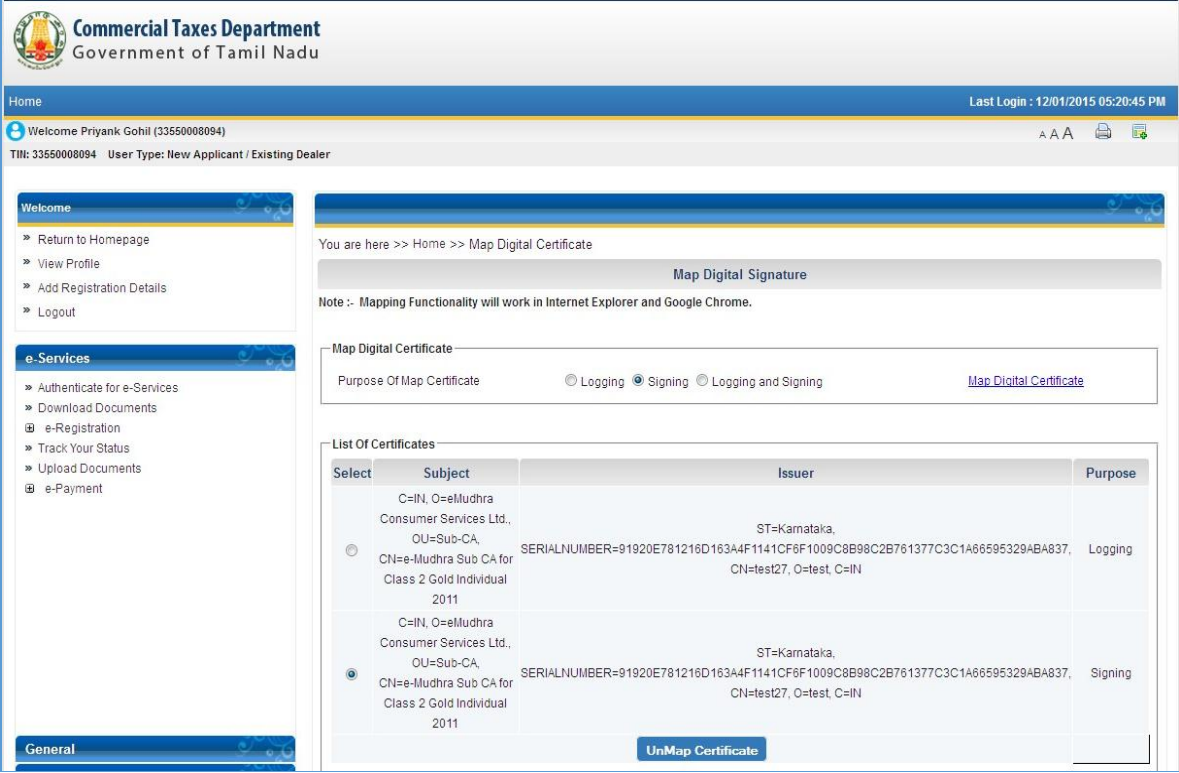

**Figure 16: List of all mapped Digital Certificates**

<span id="page-17-1"></span>3. Select Digital Certificate which you want to un map from your account and click on **UnMap Certificate** button.

TNVAT-Digital-Signature-Certificate-User-Manual-V1.0

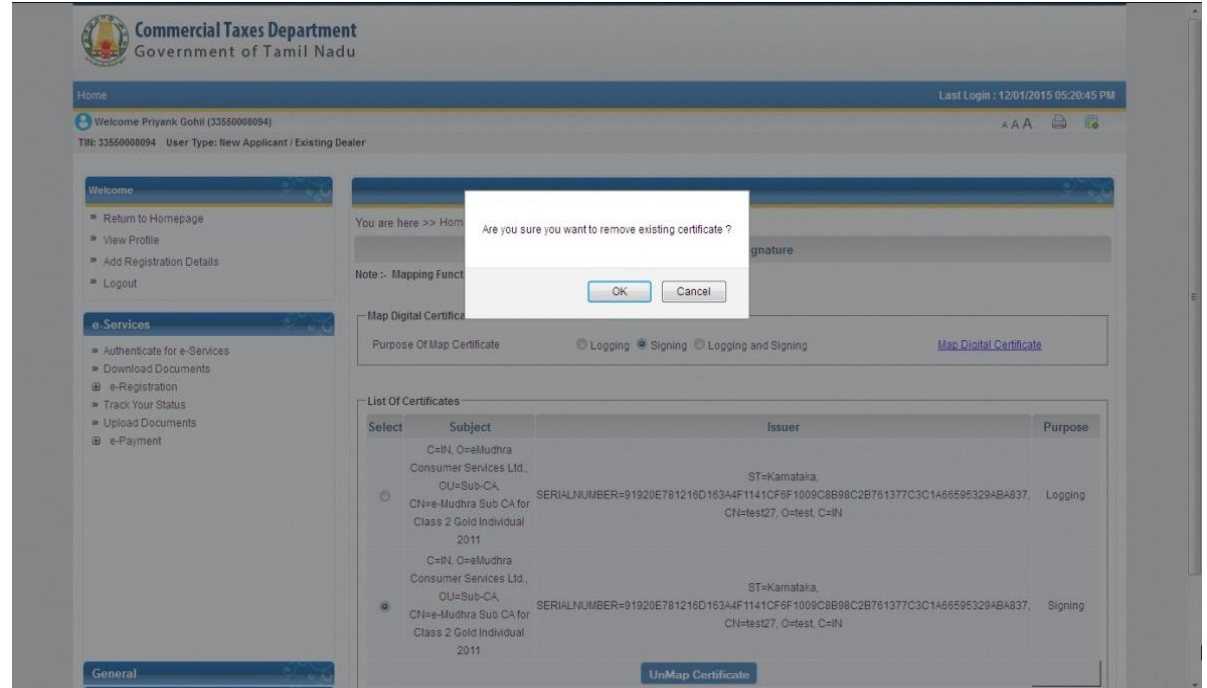

**Figure 17: Un Map Digital Certificate**

<span id="page-18-0"></span>4. On submit, a success message will be displayed.

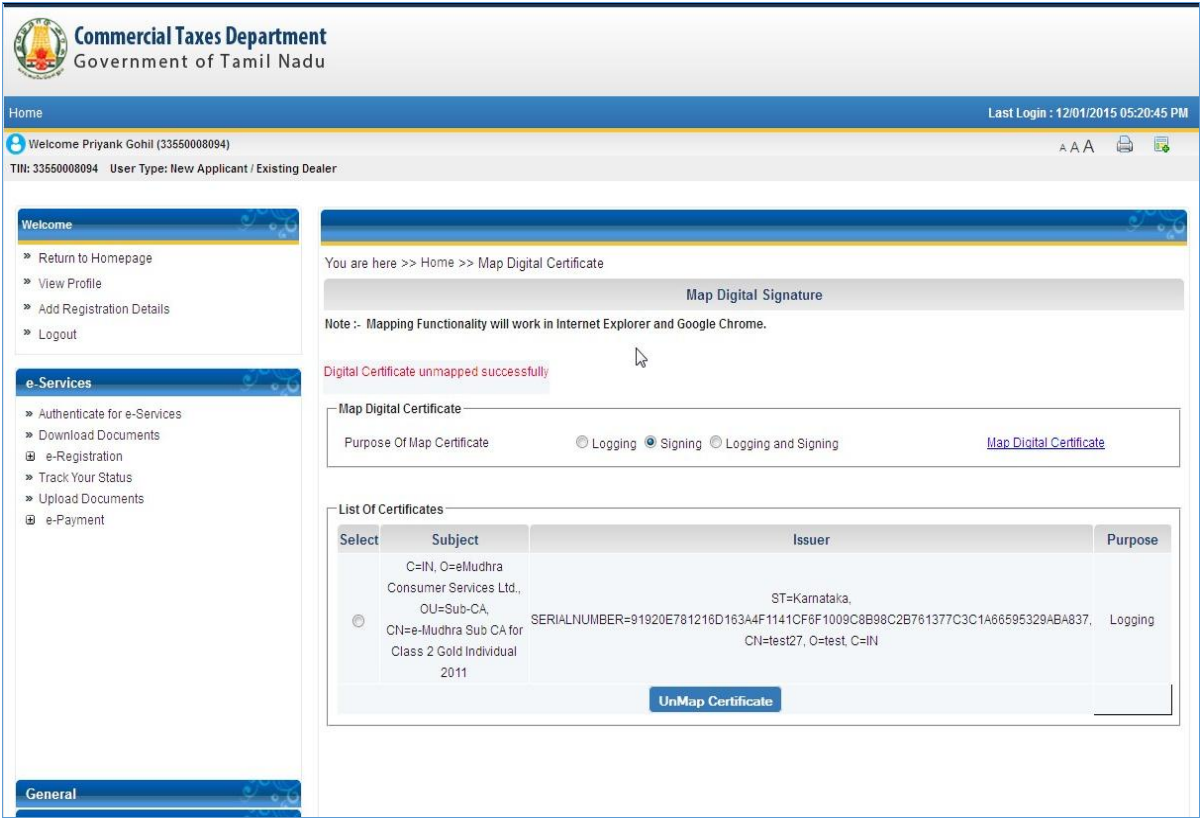

<span id="page-18-1"></span>**Figure 18: Un Map Certificate Success page**